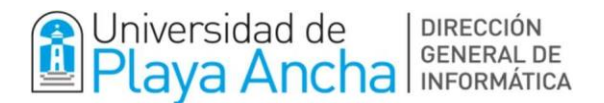

## *Ingreso Estudiantes Nuevos a SINTE*

Como primer paso, debes ingresar a [www.upla.cl](http://www.upla.cl/) y desplazarte hasta la sección **"Aplicaciones",** presionar sobre la pestaña **"Estudiantes"** y luego presionar **"sistema integrado"** (recuadro marcado en rojo).

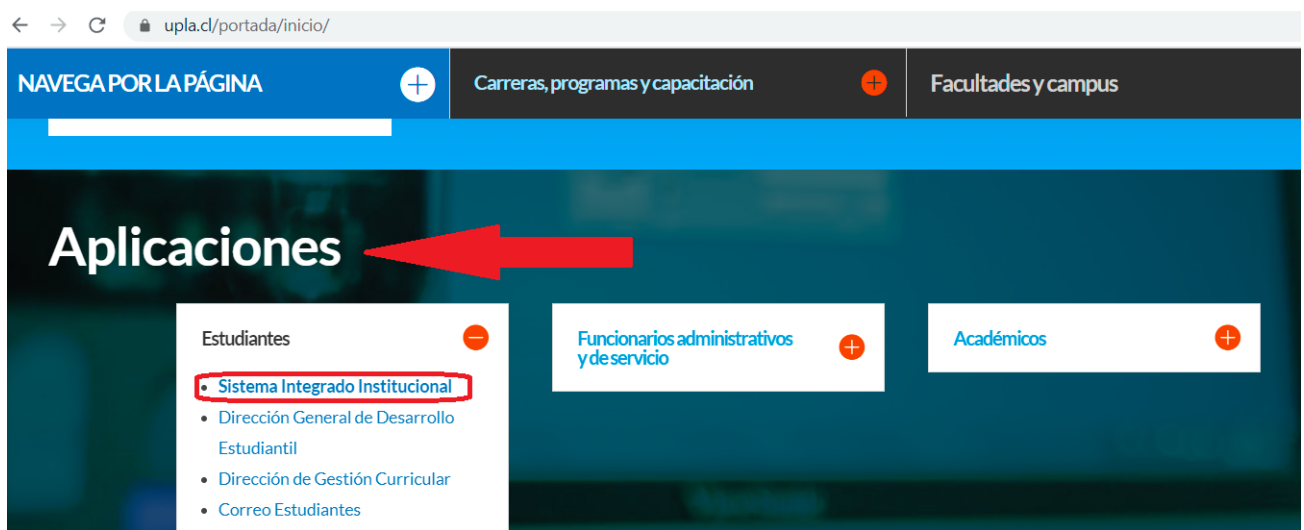

Para tu nuevo registro en el Sistema Integrado, por favor presiona el enlace **"regístrate aquí"** (recuadro rojo).

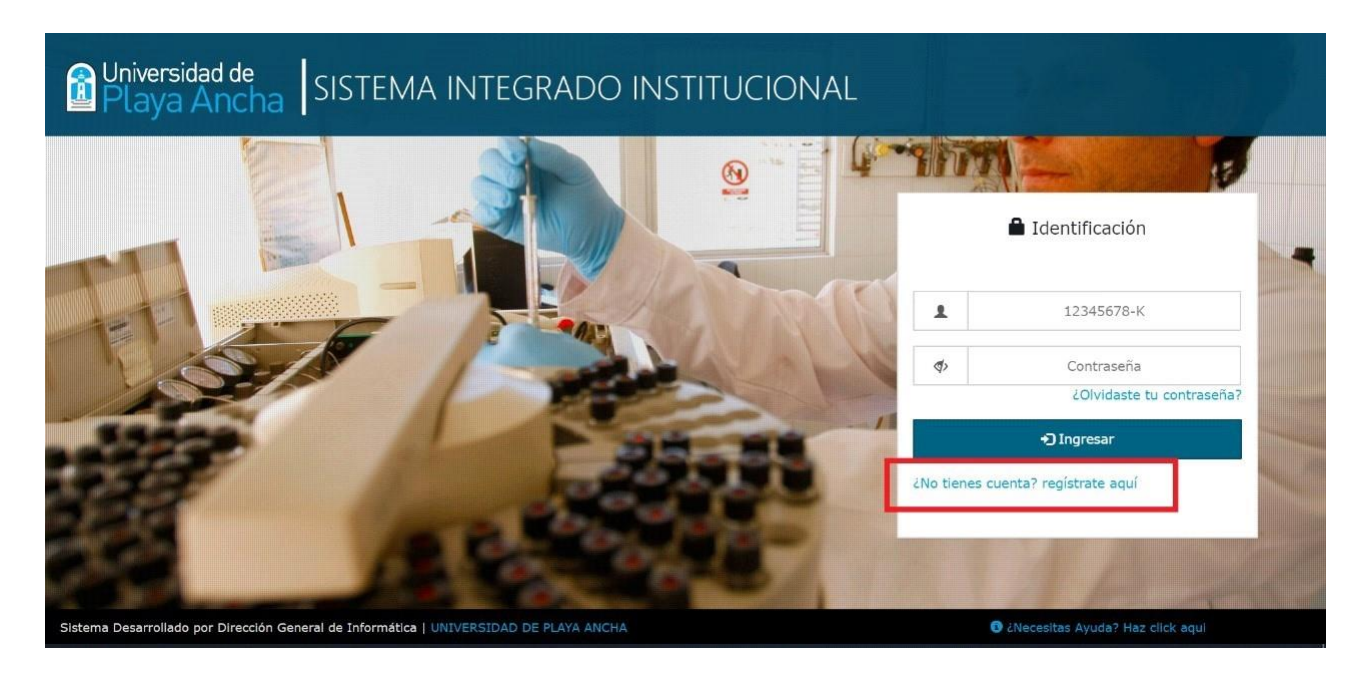

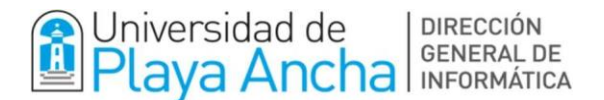

En esta pantalla, debes **ingresar** tu Nº de Cédula de Identidad y fecha de nacimiento como indica el ejemplo, (se desplegará un calendario) o si prefieres, puedes ingresar de forma manual la fecha con el formato dd/mm/aaaa (día/mes/año). Luego, presionar el botón **Siguiente**.

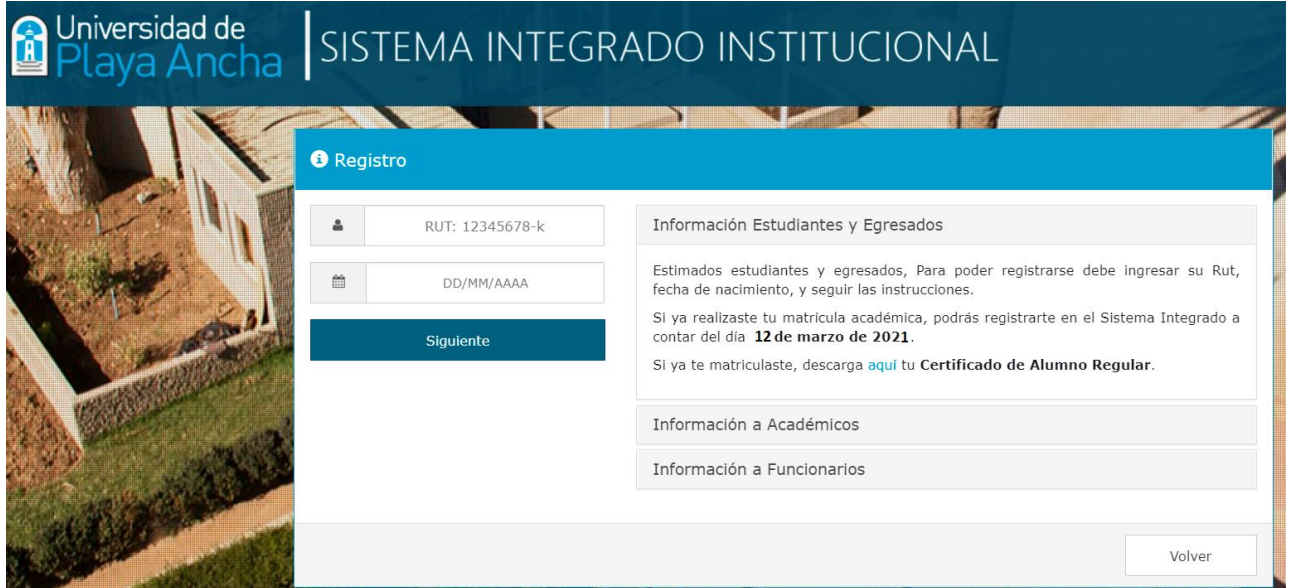

El siguiente paso es **confirmar y/o completar** la información solicitada. **Ingresar** al menos un número de teléfono. Luego, Presionar el botón **Siguiente.**

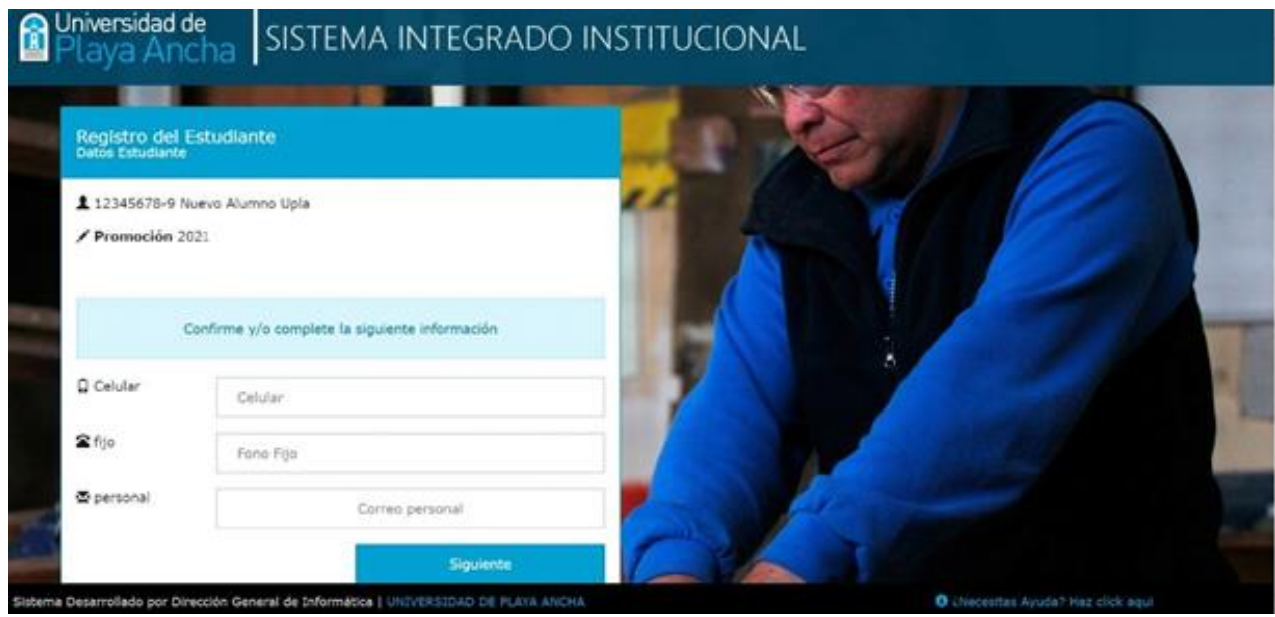

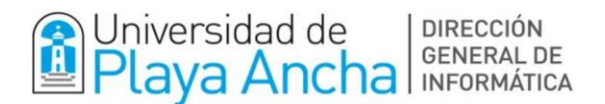

Para terminar el Registro del Estudiante, debes **ingresar y confirmar** Clave. Luego, Presionar el botón **Finalizar**.

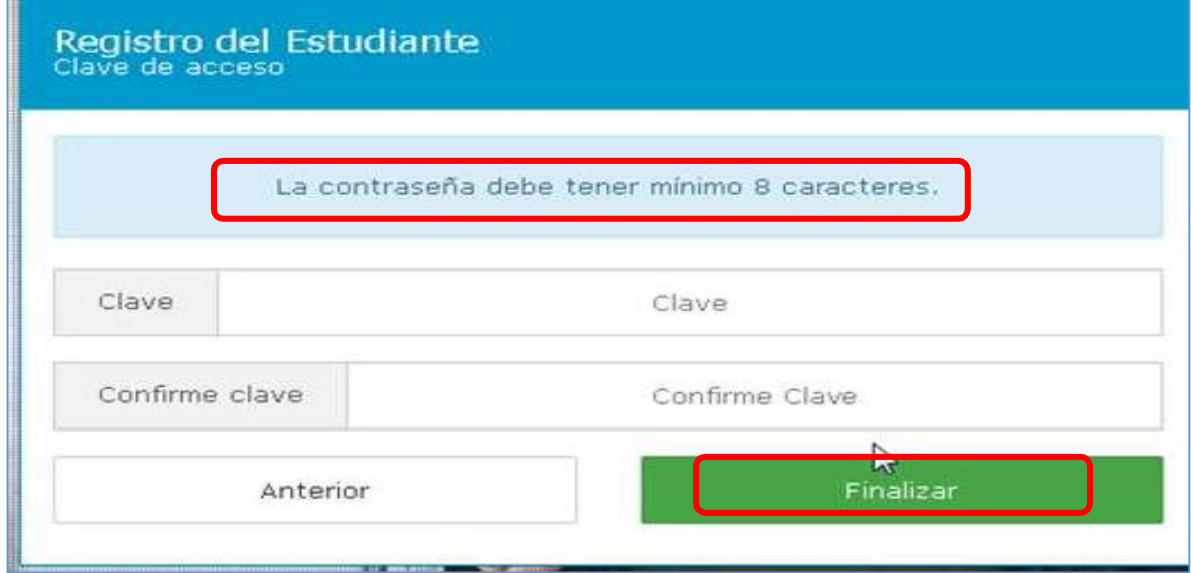

Una vez finalizados estos pasos, podrás acceder al **SINTE** (**Sistema Integrado Institucional**). Donde encontrarás todos tus servicios, incluyendo la cuenta de correo universitario.

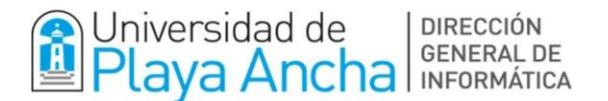

## *Ingreso y Activación del Correo Electrónico de Estudiantes*

Una vez registrada y activada tu cuenta en sistema integrado, debes seguir las siguientes instrucciones para conocer y activar tu correo electrónico de estudiantes UPLA.

En el menú principal del Sistema Integrado, debes seleccionar el ícono de correo, destacado en recuadro rojo de la siguiente imagen.

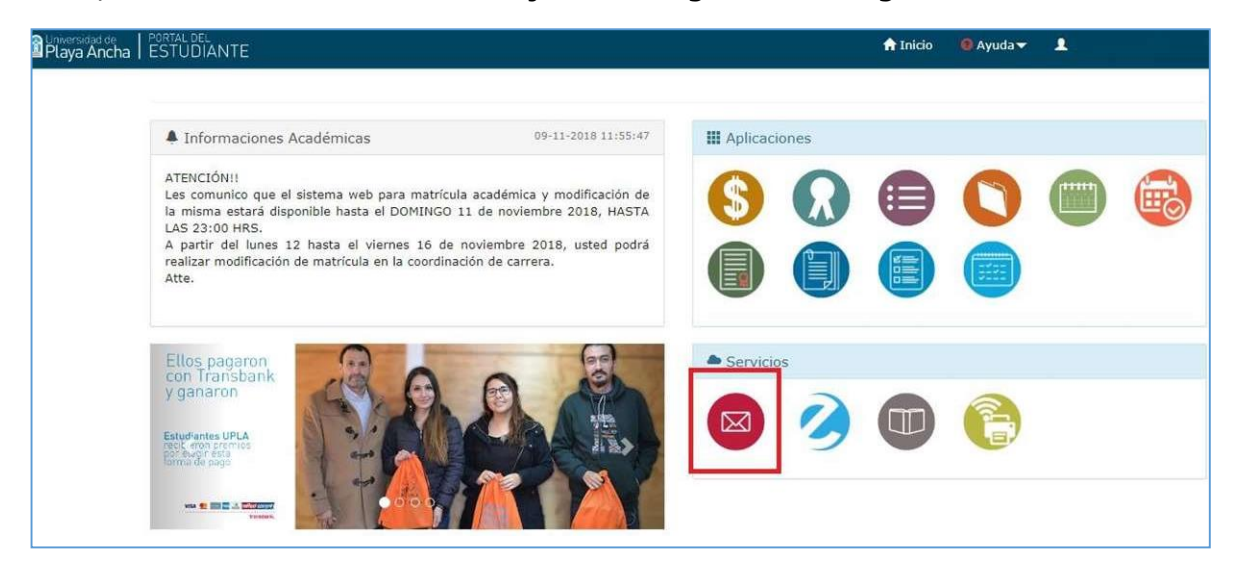

Luego, se desplegará la siguiente pantalla, en la cual, debes seguir el orden indicado a continuación:

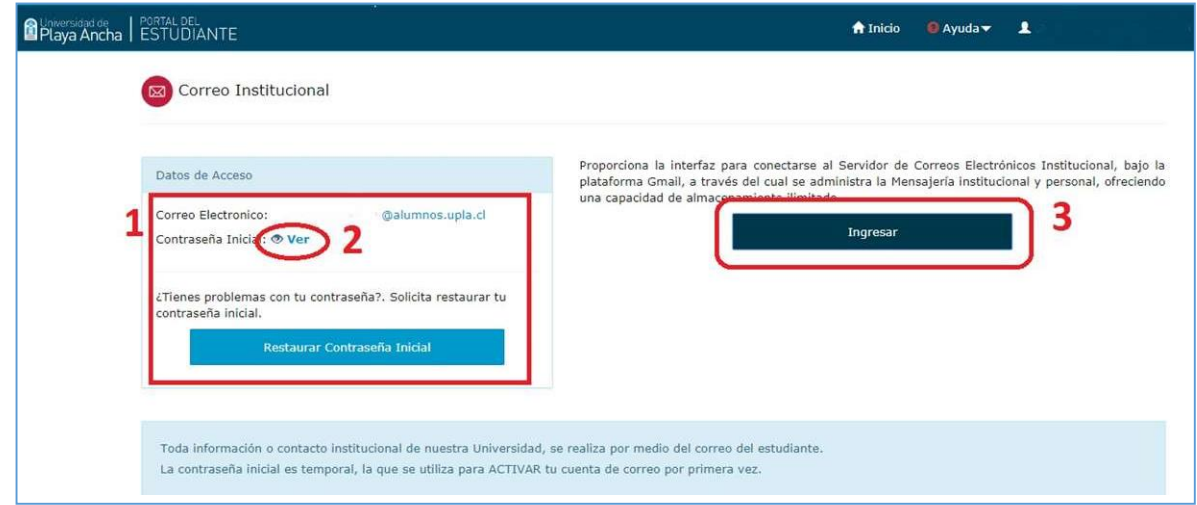

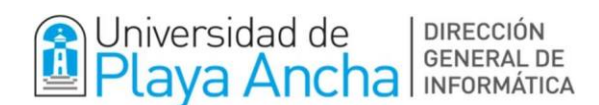

## 1.- Ver tu *cuenta de correo*

- 2.- Presionar botón *ver* clave de correo
- 3.- *Ingresar* al servicio de correo con los datos vistos anteriormente

En la última ventana, accederás a la plataforma Gmail, en dónde deberás seguir los pasos que indicará el sistema para activar tu cuenta.

En lo sucesivo, cuando requieras acceder a tu cuenta de correo UPLA, podrás hacerlo directamente desde la plataforma Gmail o ingresando desde nuestra página web [www.upla.cl](http://www.upla.cl/) en la sección que indica la siguiente imagen.

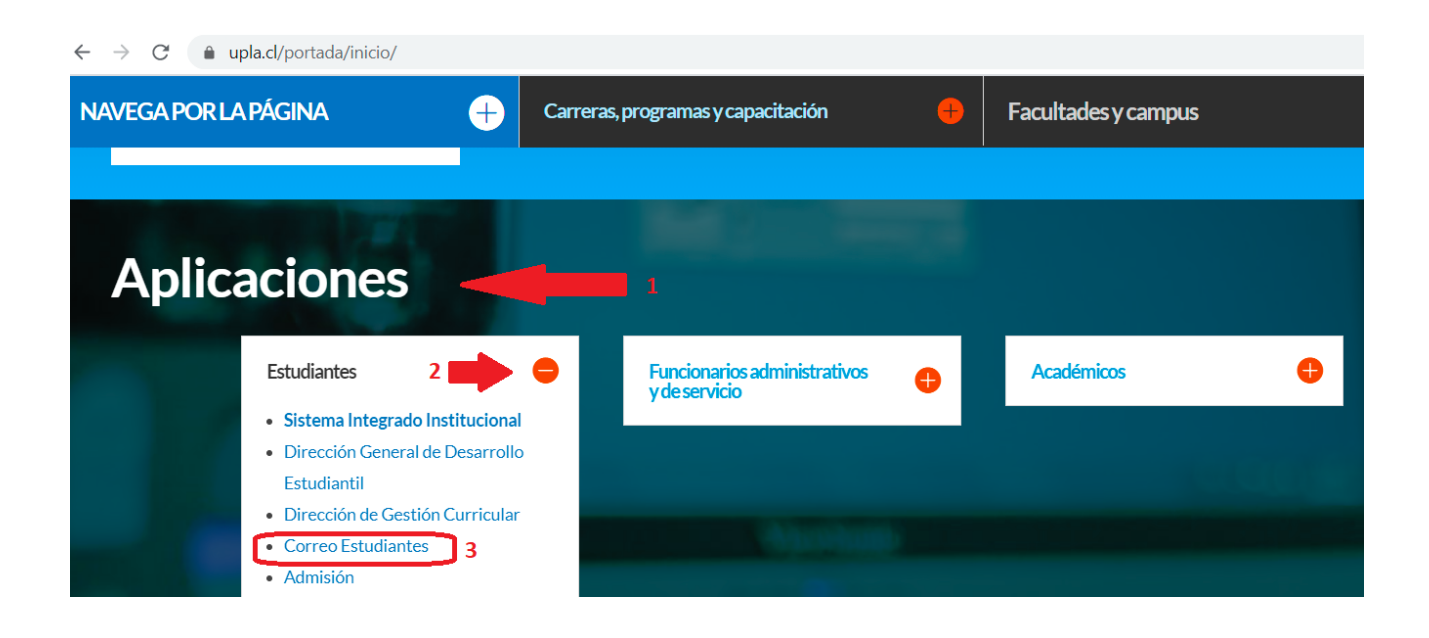

*Importante: se recomienda mantener segura tu contraseña se acceso.*